## Android 9 Pie and JO

If Bluetooth is enabled in the phone and the JO App cannot communicate with the JO you must enable 'Location' in the phone and leave it enabled. Enabling Location will not effect your phones battery drain and the GPS will only be turned on if you open a App that uses it such as Navigation or Location Apps. When the GPS is turned on by a App you will see a location icon on the System/Status Area (top right side of the screen). JO does not use the phones GPS.

# 2

1

Check the Power Save Mode instruction on Page2.

#### 3

Manually force the JO App to sync with the JO - Page3

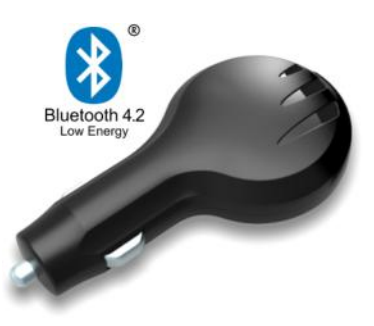

SMART MOBILE GPS LOGGER WITH BLUETOOTH

asked questions

**frequently** 

Enable 'Location'

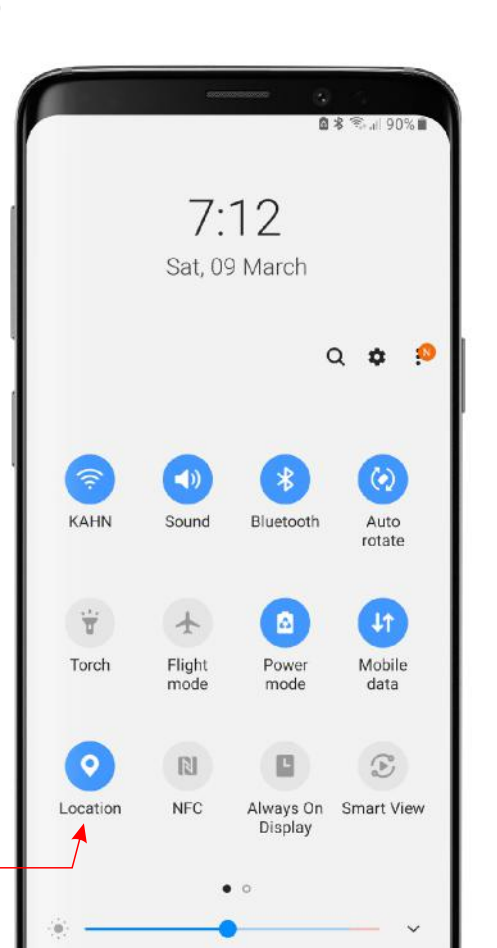

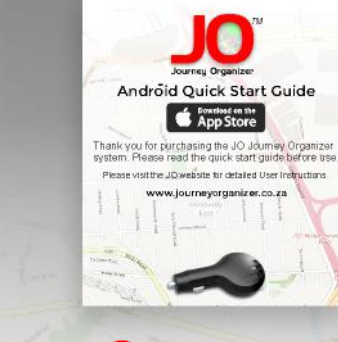

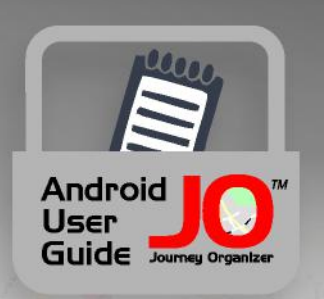

*The smart way to save money*

If you have any further questions or require assistance in any way please feel free to contact the Journey Organizer Team.

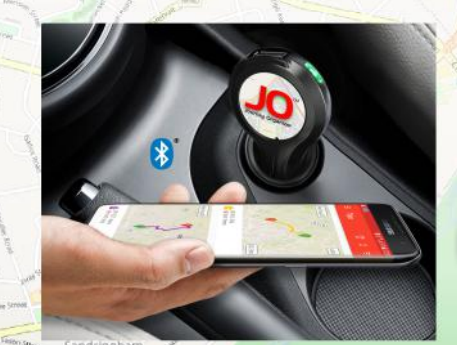

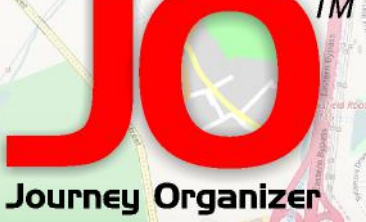

Sanji Security Systems (Pty) Ltd, 39 Kyalami Boulevard, Kyalami Business Park, Kyalami, 1684, Gauteng, South Africa. Tel: +27 11 875 0000 Email: sales@journeyorganizer.co.za Website: http://www.journeyorganizer.co.za

#### **Power save mode Samsung phones**

### **Android 9 Pie**

If you require the trips to auto sync then follow the steps below to enable 'Background network usage'. On the search tab, search 'Optimise battery usage'. Select 'Optimise battery usage' heading. The 'Special access' page will open and select 'Optimise battery usage'. Select 'Apps not optimised' then select 'all'. Scroll to find the JO App and un-select it.

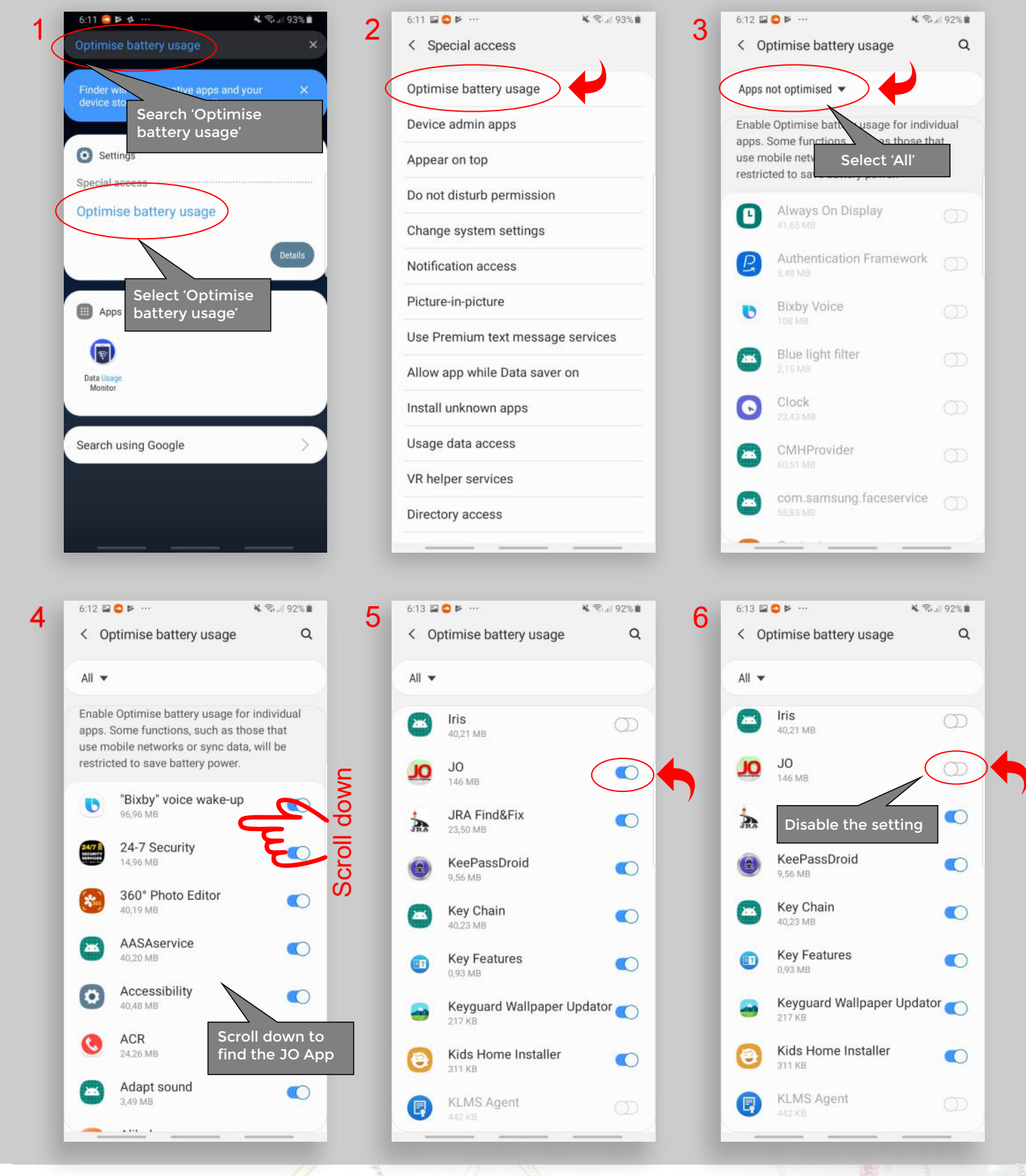

Journey Organizer JO

*TM*

M16 Linksfield Road

# **Manually Force a JO Sync**

Under certain conditions you may want to force the JO App to perform a Bluetooth LE sync with the JO unit in order to get the latest trips. To force the sync you must switch the vehicles ignition switch to 'on' and make sure that the JO unit is powered. Open the JO App and select 'Vehicles' then pull the screen down to perform a forced sync. The Bluetooth icon will turn blue and animate once the connection is established. Select your Vehicle and the 'Vehicle detail' screen will open. The JO will be fully synced once the 'Trip data to upload' shows 0 records.

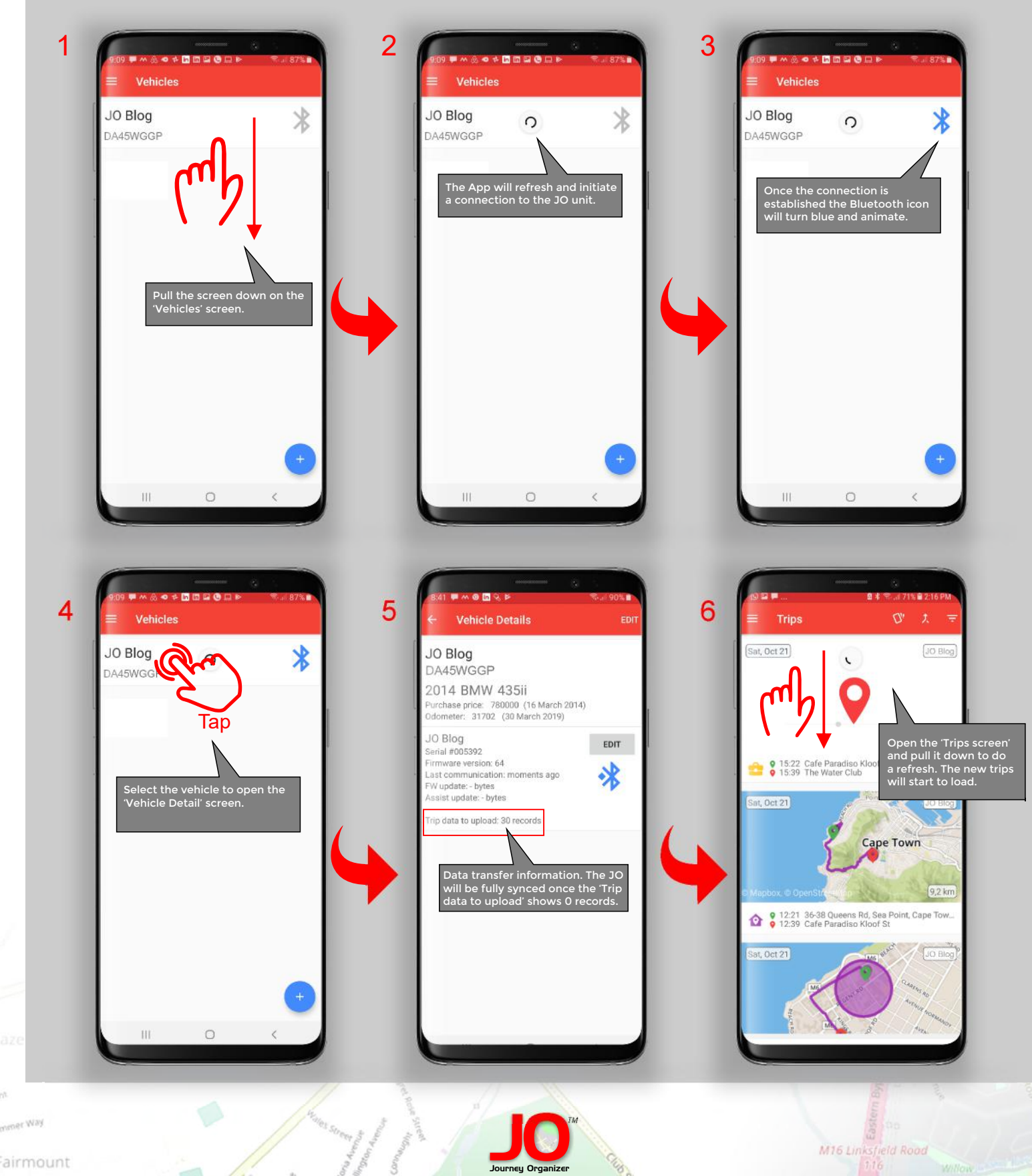

airmount